## **BHMS - Parent Access to Schoology**

Hello Beverly Hills Middle School Families,

With the recent switch to required online learning. Beverly Hills Middle School wanted to ensure that you had access to your child's parent access code. Schoology is an integrated learning management solution that provides course management, mobile learning, and communication to our students and parents. Schoology enables teachers to post their classroom materials online, provides a safe forum for students to participate in discussions, and provides information to help students stay organized.

**How can parents access Schoology?** Parents will need to create a parent account first, then add the access codes for each child at BHMS. This letter contains just this student's unique code. After going through these steps, parents will be able to quickly and easily access course materials for each student using any Internet browser or the Schoology mobile app.

- To create your parent account, you will need to use an Internet browser on a computer. (This initial account creation **can not** be done on the mobile app.)
	- 1. Go to www.schoology.com. Look on the right side and click on **Sign Up**.

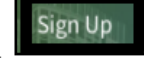

2. Select **Parent**, enter an **access code**(from above) and **fill in the registration info** to create your account:

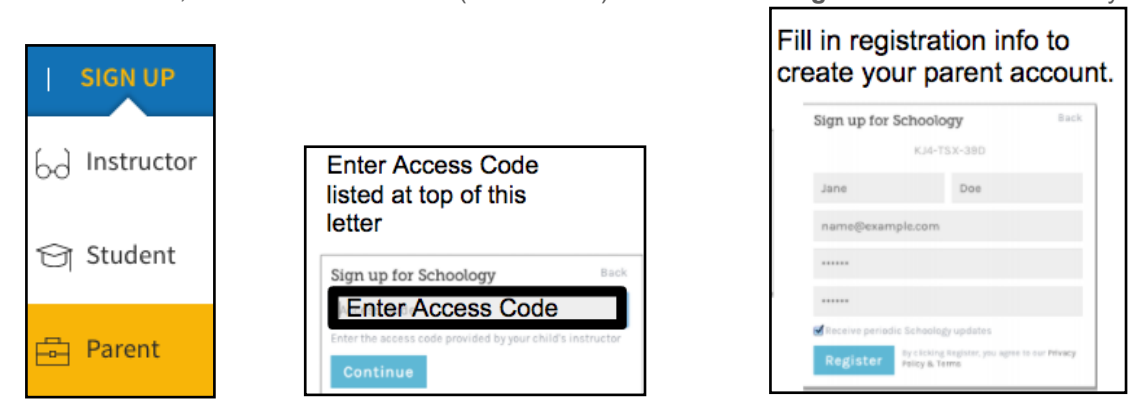

*If you have issues with logging into your account, click on Help Center at the bottom of the login window.* 

3. If you have another child to add to your account, go to the top right corner and click on the arrow next to your name. Click **Add Child** and then enter the access code that is specific to them. If you don't have that code, contact any one of your child's teachers to ask them to send it to you. You will see each child added in that drop-down list.

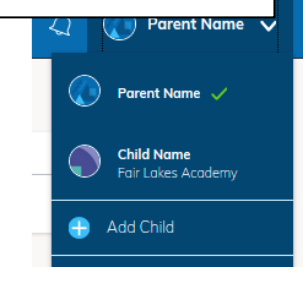

- To view their course activity, you would click on the list of student names below yours and then select which child's activity you wish to view.
- After your account is set up, you can also use the Schoology mobile app. Look for it in your phone's app store. To log in, click **Continue** and then enter your email address and password.

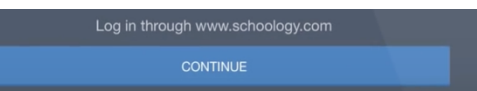

## **NOTE: Please continue to use Home Access Center to see student grades!**